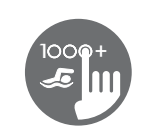

## Guia de referencia rápida

Para conocer todas las caracteristicas de su sistema, consulte el manual de usuario de su sistema spa.

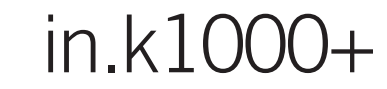

Teclado con pantalla táctil capacitiva LCD en color

La nueva versión de Gecko con su teclado de pantalla táctil capacitiva in.k1000+ cuenta con una nueva pantalla táctil de última generación con áreas de contacto más precisas para la selección de objetivos, lo que permite interacciones más fáciles y precisas. in.k1000 + presenta una resistencia óptima al agua y mucha más memoria.

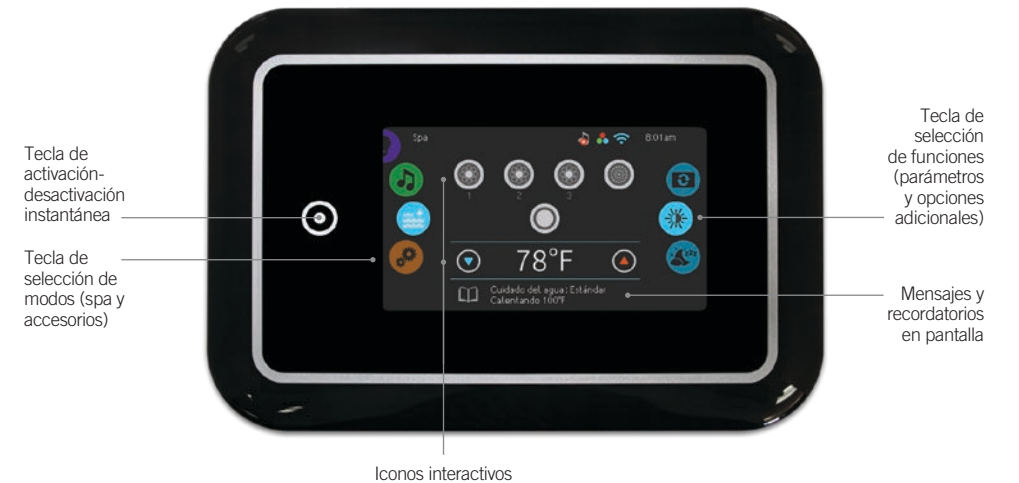

(funciones principales del spa)

## **Notificaciones**

 $\overline{\mathbf{z}}$ 

Los iconos de notificaciones situados en la esquina superior derecha de la pantalla indican el estado de otros accesorios conectados al sistema spa.

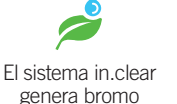

El sistema in.clear esta en modo de espera

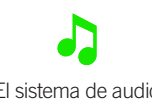

 $\sum_{i=1}^{n}$ 

El sistema de audio esta conectado

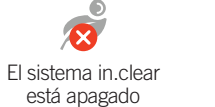

Conectado a la red WIFI

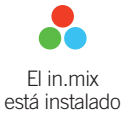

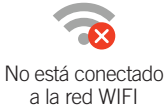

## Funciones del spa

El sistema de audio no está conectado

Instrucciones etapa por etapa para configurar los parámetros del sistema y controlar las principales funciones del spa a partir del teclado principal in.k1000+.

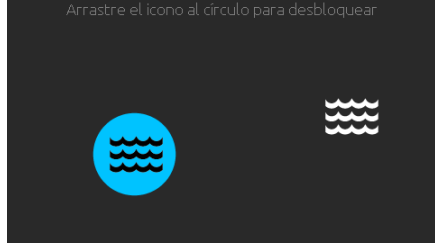

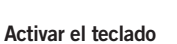

3 minutos después que la última bomba haya parado, la pantalla se apagara si no hay ninguna actividad táctil.

Toque la pantalla para reactivar el teclado.

Después siga las instrucciones en la pantalla para acceder a la pantalla principal.

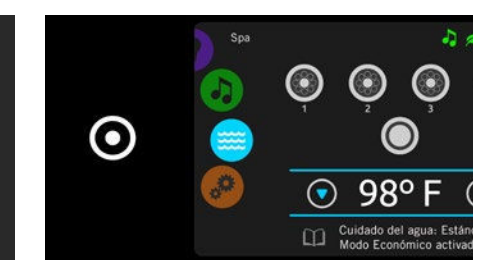

#### Activación-desactivación instantánea

El in.k1000+ brinda una tecla de activación et desactivación instantánea del spa para encender o apagar con una sola tecla los equipos y accesorios utilizados.

Desde la pagina de bienvenida, el carrusel de selección de modos brinda el acceso a los modos:

- swim (si está configurado)
- Cuidado del agua (in.clear conectado)
- Audio (in.stream 2 conectado) • Color (in.mix instalado)
- 
- Spa • Ajustes

Para seleccionar uno de estos modos, gire el carrusel izquierdo hacia arriba o hacia abajo hasta que el icono del modo deseado se resalte en el medio de la pantalla.

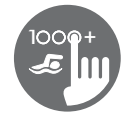

## Modo Spa

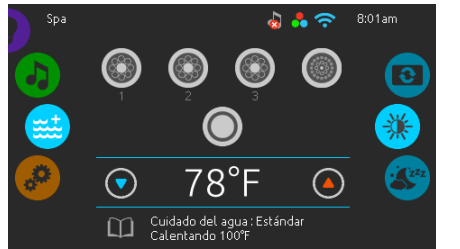

#### Modo Spa

Para seleccionar el modo spa, gire el carrusel izquierdo hacia arriba o hacia abajo hasta que el icono del modo spa se resalte en el medio de la pantalla.

La página de bienvenida muestra los iconos de arranque y parada de equipos, la temperatura del agua, los mensajes y recordatorios como también el acceso a los parámetros de las funciones:

• Pantalla • Contraste

Para acceder a alguna de estas funciones, gire el carrusel derecho hacia arriba o hacia abajo hasta que el icono de la función deseada se resalte en el medio de la pantalla.

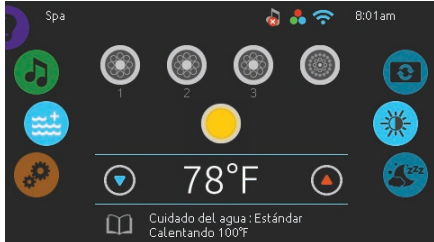

#### Activar o desactivar los accesorios

Para activar o desactivar una opción (bombas, generador de burbujas, luz), presione el icono indicado. Los iconos se activan cuando las opciones están funcionando o se mantienen inactivas cuando las opciones están apagadas.

Los iconos en pantalla reflejan la velocidad o el estado de los equipos que están en curso de utilización en su spa. Cuando un equipo tiene más de una velocidad, apoye sobre el icono hasta que alcance la velocidad deseada.

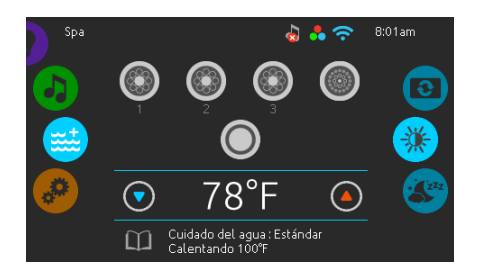

#### Regulación de la temperatura

La temperatura mostrada en la parte inferior de la pantalla indica la temperatura real del agua. Utilice los iconos Arriba/Abajo para ajustar la temperatura deseada, este valor es mostrado en azul. Después de 3 segundos sin modificar el valor de la temperatura seleccionada, la temperatura del agua real se mostrara de nuevo en blanco.

Cuando el valor de la temperatura deseada es inferior à la temperatura real, refrescando a xx.x es mostrado debajo. Cuando este valor es superior a la temperatura real, calentado xx.x es indicado debajo. Hay un corto tiempo antes que el sistema comience a calentar, durante este tiempo el mensaje «dejar de calentar» es indicado debajo de la temperatura.

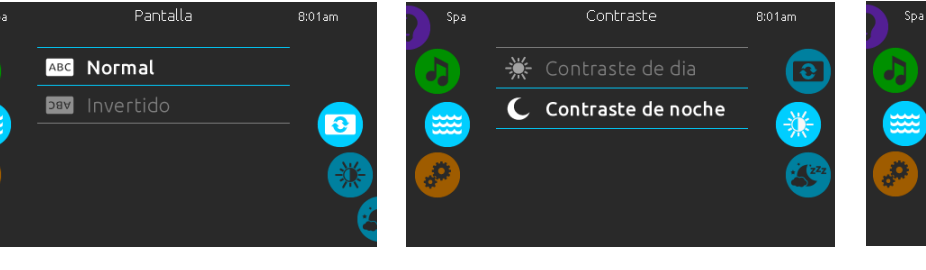

#### Pantalla

Para seleccionar o modificar la orientación de la pantalla, gire el carrusel derecho hacia arriba o hacia abajo hasta que el icono Pantalla se resalte en el medio de la pantalla.

Presione simplemente sobre la orientación que usted desea utilizar.

#### **Contraste**

Para seleccionar o modificar el contraste de la pantalla, gire el carrusel derecho hacia arriba o hacia abajo hasta que el icono contraste se resalte en el medio de la pantalla.

Presionar simplemente sobre el contraste que usted desea utilizar.

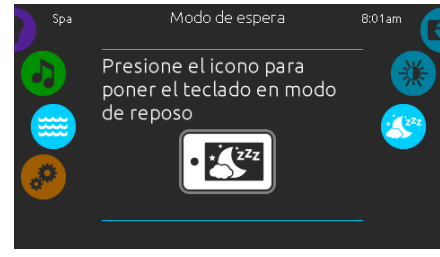

#### Modo de espera

Presione sobre el icono para ir directamente al modo de espera. En modo de espera, si el agua es salpicada por accidente sobre el teclado, será imposible de activar o desactivar una bomba o un accesorio.

## Parámetros de funciones

Usted puede utilizar el modo ajustes para configurar rápidamente las funciones del sistema spa.

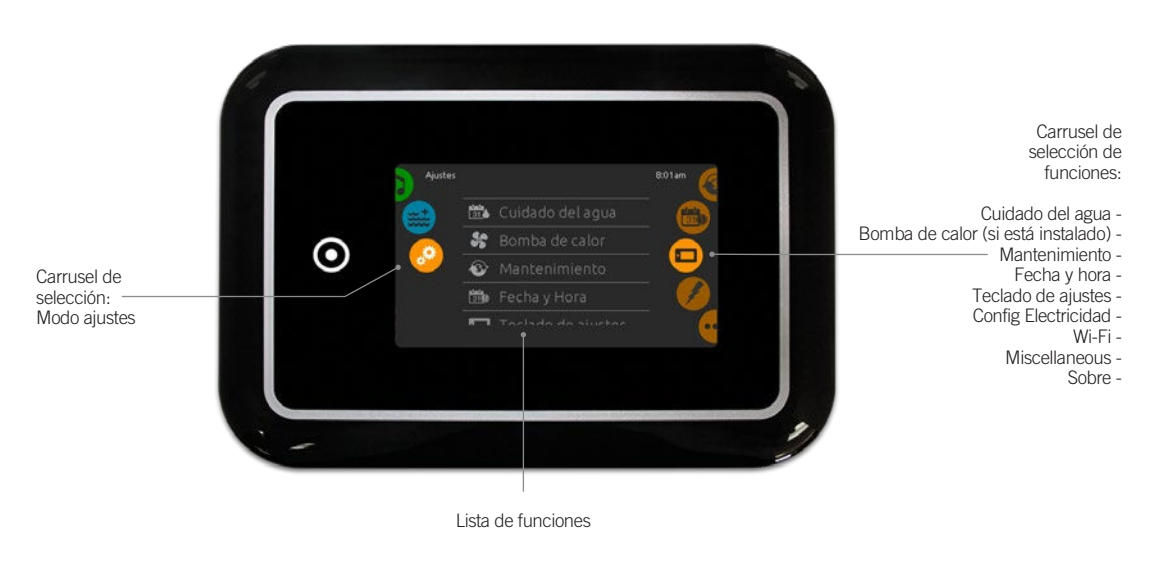

Para seleccionar el modo ajustes, gire el carrusel izquierdo hacia arriba o hacia abajo hasta que el icono del modo ajuste se resalte en medio de la pantalla.

En este modo usted puede acceder a los parámetros de las siguientes funciones:

- 
- Cuidado del agua Config Electricidad • Bomba de calor (si está instalado) • Wi-Fi
	-
	-
- Fecha y hora
- Teclado de ajustes
- Mantenimientos Miscellaneous
	-

Para seleccionar una de las funciones, gire la rueda de iconos de la derecha hacia arriba o hacia abajo hasta que el icono de la función deseada se muestre en el medio de la pantalla.

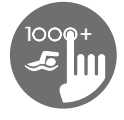

## Cuidado del agua

La página de cuidado del agua le ayuda a configurar sus parámetros de filtración y de calentamiento. Elija, establezca o modifique uno de los cinco modos sugeridos según sus necesidades en cualquier momento.

7 Fuera de casa

En este modo, el spa estará siempre en modo economía; el punto de ajuste disminuirá de 20 °F.

Estándar El spa nunca está en modo economía y

> la configuración del software del sistema spa

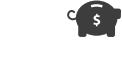

hace la filtración según Ahorro de energía El spa permanece en modo economía durante las horas pico todos días y reanudará el fin de semana.

Súper energía El spa permanece en modo economía durante las horas pico todos los días de la semana.

## $\frac{1}{31}$

#### Semanal

El spa estará en modo economía de lunes a viernes y funcionará normalmente el fin de semana.

## Modificar un horario del tratamiento del agua

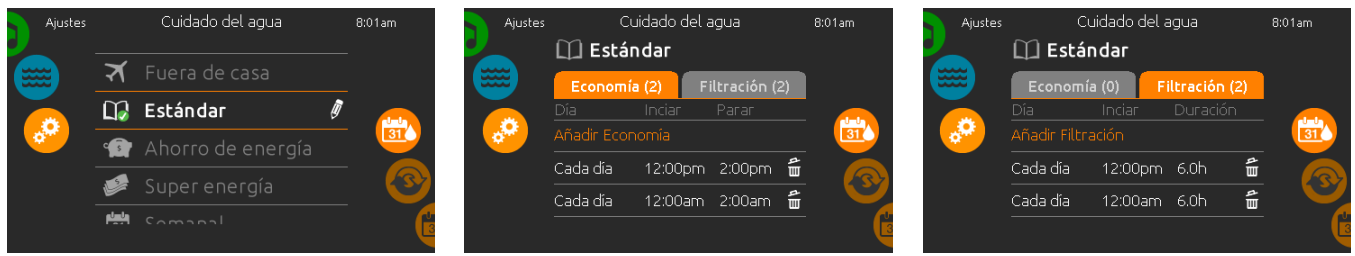

#### Cuidado del agua

Para modificar una opción del cuidado del agua, apoye sobre el icono del lápiz en el extremo derecho, se desplegará el menú del cuidado del agua seleccionado.

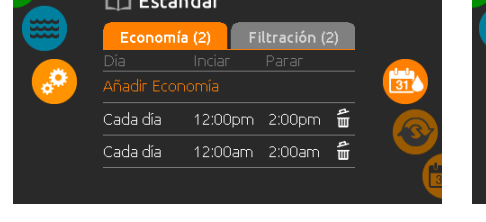

#### Economía

Apoye sobre la pestaña economía para cambiar la configuración de la economía. Usted puede adicionar un horario de economía presionando la línea naranja "Añadir Economía".

Para suprimir un horario, presione sobre el icono de la papelera al extremo derecho de la línea del horario.

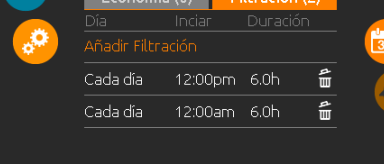

#### Ciclos de Filtración

Apoye sobre la pestaña filtración para cambiar la configuración de la filtración (o los horarios). Usted puede adicionar un horario de filtración presionando la línea naranja "Añadir Filtración".

Para suprimir un horario, presione sobre el icono de la papelera al extremo derecho de la línea del horario.

En modo ahorro de energía, el valor de la temperatura deseada es reducido 20 °F, esto significa que el sistema no activara el calentador hasta que la temperatura este por debajo 20 °F del valor de la temperatura deseada.

El horario de filtración presentado en la pantalla se aplica a la bomba de filtración principal, probablemente la bomba 1. Si su spa utiliza una bomba de circulación configurada para funcionar 24 horas por día, la pantalla indicara los ajustes de purga y no de filtración. Los ciclos de purga son programados por un numero definido de minutos, sin embargo la duración no está disponible en pantalla, la hora de inicio puede ser modifica.

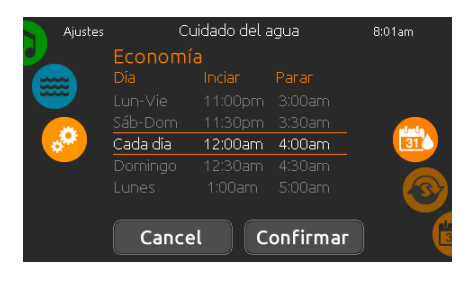

Usted puede modificar un horario programado seleccionándolo y ajustando su horario.

Varias posibilidades son disponibles para el horario (lunes à viernes, fin de semana, todos los días, o días individuales). Los horarios se repetirán cada semana. La hora y la duración son definidas por incrementos de 30 min.

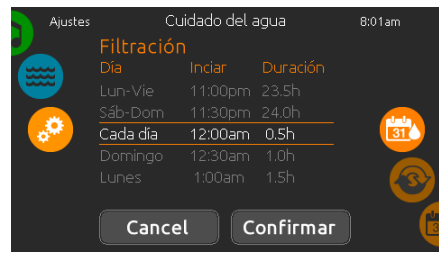

Cuando usted haya configurado el horario, seleccione el icono "Confirmar". Si no desea las modificaciones, seleccione el icono "Cancelar" o el calendario para retroceder.

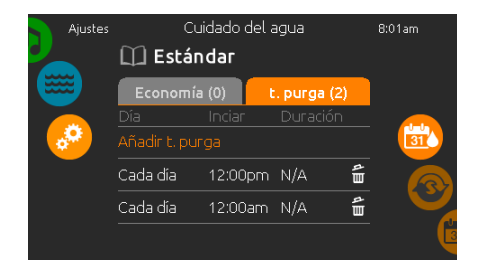

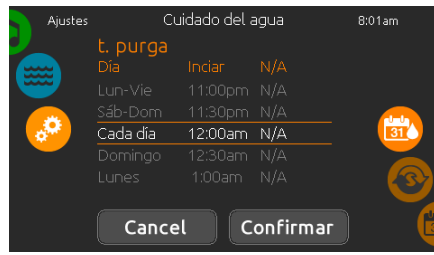

Usted puede modificar un horario programado seleccionándolo y ajustándolo.

Varias posibilidades son disponibles para el horario (lunes à viernes, fin de semana, todos los días, o días individuales). Los horarios se repetirán cada semana. La hora y la duración son definidas por incrementos de 30 min.

Cuando usted haya configurado el horario, utilice el icono "Confirmar". Si no desea las modificaciones, seleccione el icono "Cancelar" o el calendario para retroceder.

## Purga

Presione sobre la pestaña purga para cambiar su configuración. Usted puede adicionar un horario de purga presionando la línea naranja "Añadir t.purga".

Para suprimir un horario, presione sobre el icono de la papelera al extremo derecho de la línea del horario.

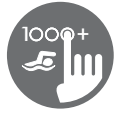

## Modos de la bomba de calor

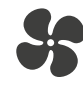

Calor eq

En este modo, la bomba de calor se utiliza como fuente única de calefacción. El elemento calefactor se mantiene apagado y la bomba de calor no se usa para enfriar el agua si la temperatura sube por encima del punto de ajuste actual.

# **Sean**

### Calor inteligente

Este modo utiliza la bomba de calor como fuente principal de calefacción. El elemento calefactor se enciende solo si hay una gran diferencia de temperatura entre el agua y el punto de ajuste. La bomba de calor no se usa para enfriar el agua en este modo.

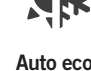

Este modo toma prestada la funcionalidad de los modos Eco Heat y Cool y tiene la capacidad de seleccionar automáticamente el modo Heat o Cool apropiado según la temperatura del agua. El elemento calefactor nunca se activa en este modo.

Modo de Regulación

confirmar la elección.

# 道知

Auto inteligente Este modo toma prestada la funcionalidad de

los modos Smart Heat y Cool y tiene la capacidad de seleccionar automáticamente el modo Heat o Cool apropiado según la temperatura del agua. El elemento calefactor se activa solo si hay una gran diferencia de temperatura entre el agua y el punto de ajuste.

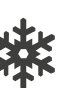

## **Enfria**

Este modo usa la bomba de calor solo en modo de enfriamiento. La bomba de calor no se utiliza como fuente de calefacción y el elemento calefactor nunca se activa.

NUI Eléctrico

Este modo mantiene la bomba de calor apagada y usa solo el elemento de calefactor para regular la temperatura del agua.

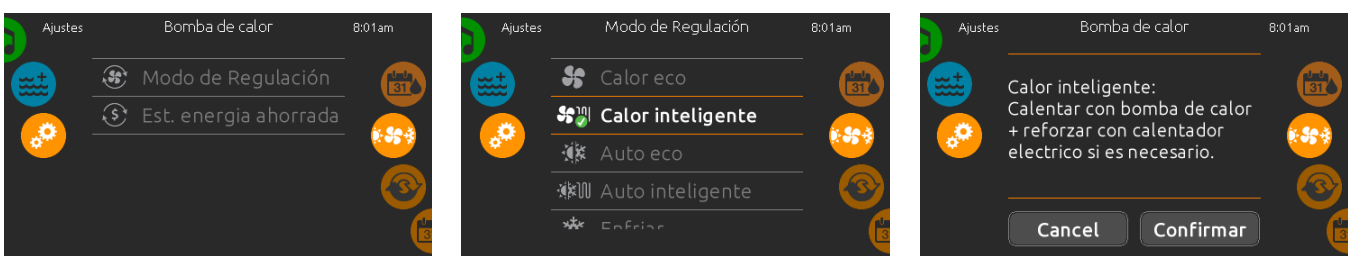

La página de modos de regulación le ayudará a configurar la configuración de regulación ideal de la bomba de calor. Elija entre Calor eco, Calor inteligente, Auto eco, Auto inteligente, Enfriar and Eléctrico, dependiendo de sus necesidades. Pulse el nombre del modo de regulación para elegir la configuración. Aparecerá una marca de verificación verde en el icono seleccionado para

#### Bomba de calor

Desde la página de configuración, puede acceder al menú de la bomba de calor, que le da acceso a los siguientes modos de bomba de calor:

- Calor eco
- Calor inteligente
- Auto eco
- Auto inteligente • Enfriar
- Eléctrico

Deslice para hacer una elección y presione para confirmar. Cuando seleccione un modo de bomba de calor, se le pedirá que confirme la elección.

\*Si se conecta una bomba de calor de marca Gecko (in.temp) a la configuración del spa, aparecerá el siguiente menú al seleccionar la bomba de calor en el menú de configuración en lugar del menú de modo de regulación.

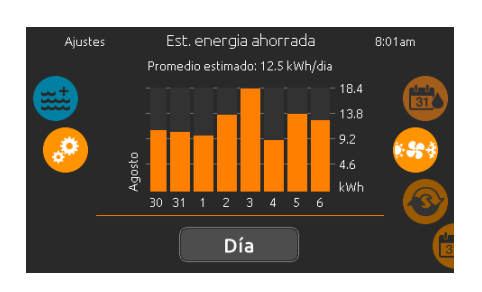

#### Est. energía ahorrada

Solo disponible con una bomba de calor de marca Gecko (in.temp)

En esta sección, puede ver el gráfico de estimación económica en kWh. Estos cálculos se realizan mientras se usa in.temp para calentar el spa. La estimación económica se puede ver en formato de días o meses presionando el botón que figura debajo del gráfico.

#### Aviso legal:

Los datos proporcionados por esta herramienta se estiman mediante el muestreo de numerosos parámetros operativos en tiempo real para generar una estimación lo más cercana posible a la realidad. Los datos se presentan a los usuarios con la mejor intención, pero Gecko Alliance inc. no garantiza su exactitud o integridad. Para aumentar la precisión de estas estimaciones, asegúrese de que la bomba de calor se mantenga óptimamente y funcione en las condiciones recomendadas con respecto al flujo de agua, el intercambio de aire a través del panel de descarga, la presión adecuada del compresor y la limpieza de las tuberías y el intercambiador de calor.

Cuando selecciona otra configuración del modo de regulación, aparece una ventana de confirmación para evitar una elección accidental que podría modificar la configuración del spa.

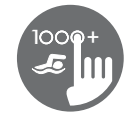

## **Mantenimiento**

)<br>ecordatorio:

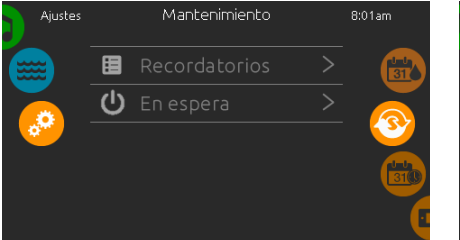

#### Mantenimiento

Para modificar los parámetros de la función mantenimiento, gire el carrusel derecho hacia arriba o hacia abajo hasta que el icono mantenimiento se resalte en el medio de la pantalla. En la página de mantenimiento, el carrusel brinda el acceso a las funciones:

#### • Recordatorios • En espera

Presione sobre la línea del parámetro que desea seleccionar.

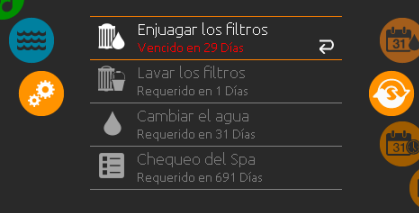

El teclado in.k1000+ mostrara los recordatorios del mantenimiento que necesita su spa, como el enjuague o limpieza del filtro. Cada acción tiene su propia duración, basada en una utilización normal. El menú recordatorios le permite verificar el tiempo faltante antes que un mantenimiento sea necesario y reinicializar el tiempo una vez el mantenimiento haya sido terminado. Para reinicializar una tarea, selecciónela presionando la "flecha en forma de U" y confirme cuando se le pida hacerlo, una vez confirmado, la tarea se reinicializara. Usted puede utilizar igualmente la opción reinicializar los recordatorios para reinicializar todos los recordatorios.

Recordatorios

## Todas las bombas apagadas. Presione 'Cancel' para salir de modo En espera Cancel

.<br>En espera

a<br>011am

#### En espera

El modo de espera le permite hacer cualquier mantenimiento necesario en su spa. Las bombas se apagarán durante 30 minutos y luego volverán a entrar en función automáticamente.

La página normal reaparecerá una vez las bombas se reactiven.

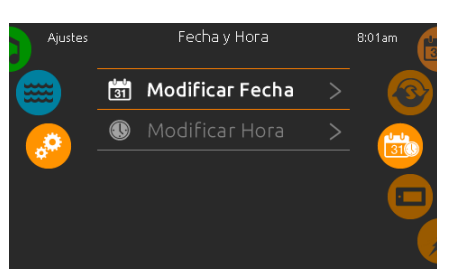

#### Fecha y hora

Para modificar los parámetros de la función fecha y hora, gire la rueda de iconos de la derecha hacia arriba o hacia abajo hasta que el icono fecha y hora se muestren en el medio de la pantalla. Presione simplemente sobre la función que usted desea modificar.

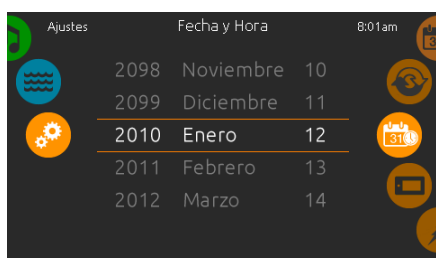

Fecha y hora

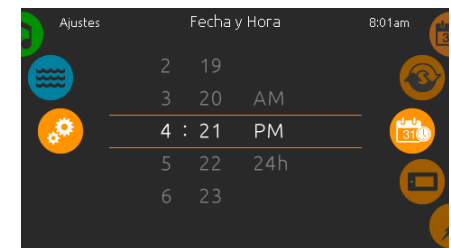

#### Configurar la fecha

En esta sección, usted puede ajustar el año, el mes y el día. Girar simplemente hacia arriba o hacia abajo la columna que usted quiere modificar y seleccione el valor deseado. Cuando usted haya terminado, presione sobre el icono Fecha y Hora que está ubicado a la derecha de la pantalla.

### Configurar la hora

En esta sección usted puede cambiar la hora, los minutos y el formato de la hora.

Simplemente deslice la columna que usted quiere cambiar hacia arriba o hacia abajo y seleccione el valor deseado. Cuando termine, presione sobre el icono Fecha y hora a la derecha de la pantalla.

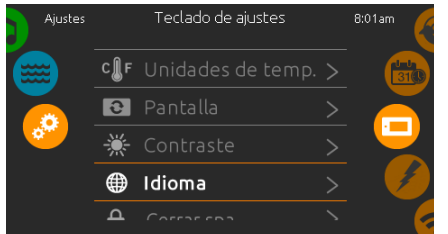

#### Configuración del teclado

Para modificar los parámetros del teclado, gire el carrusel derecho hacia arriba o hacia abajo hasta que el icono teclado se resalte en el medio de la pantalla. Presione simplemente sobre la función que usted desea modificar.

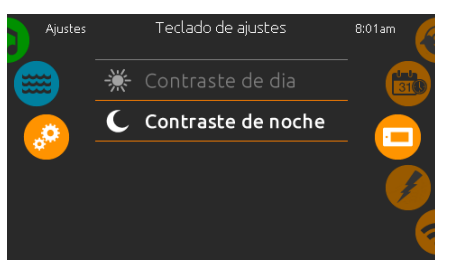

#### Contraste de pantalla

Para seleccionar o modificar el contraste de la pantalla, presionar simplemente sobre el contraste que usted desea utilizar. Confirme su selección presionando sobre el icono teclado.

## Parámetros del teclado

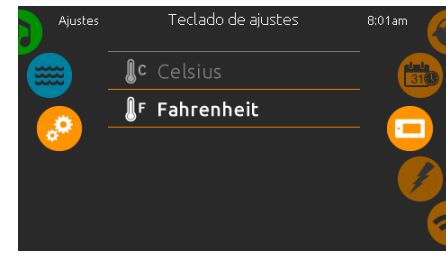

#### Unidades de temperatura

Para mostrar la temperatura del agua en grados °F o °C presione simplemente sobre la unidad de medida que usted desea utilizar. Confirme su selección presionando sobre el icono teclado.

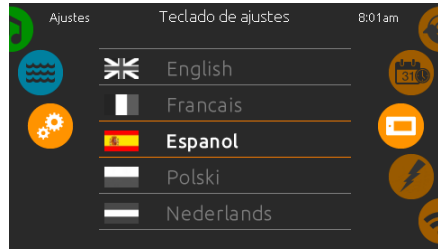

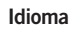

Para seleccionar o modificar un idioma en la pantalla, presione simplemente sobre el idioma que usted desea utilizar. Confirme su selección presionando sobre el icono teclado.

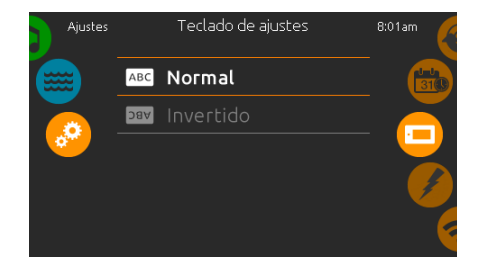

#### Orientación de la pantalla

Para seleccionar o modificar la orientación de la pantalla, presione simplemente sobre la orientación que usted desea utilizar. Confirme su selección presionando sobre el icono teclado.

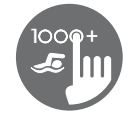

## Parámetros del teclado

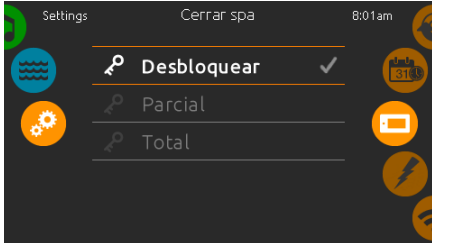

#### Bloqueo / desbloqueo del teclado (opcional)

Cuando usted active esta opción, el usuario puede bloquear parcial o completamente el teclado.

Cuando el bloqueo completo es seleccionado, todas las funciones son bloqueadas.

Cuando el bloqueo parcial es seleccionado, usted puede solamente activar los accesorios.

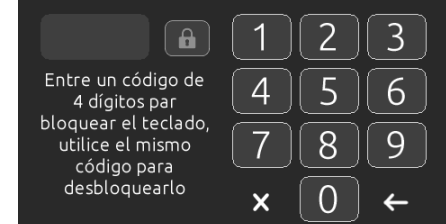

Cuando usted desee bloquear el teclado, se le solicitara que escoja un código de 4 cifras. El mismo código le será solicitado para desbloquear el teclado.

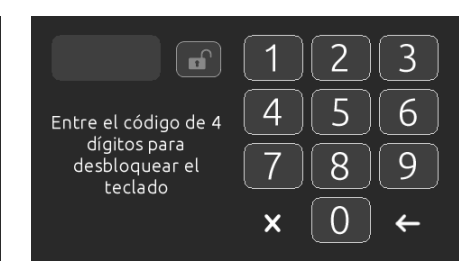

Cada vez que usted desee bloquear el teclado, se le solicitara que escoja nuevamente un código de 4 cifras.

El teclado puede ser desbloqueado con el código universal (3732) o reinicializándolo.

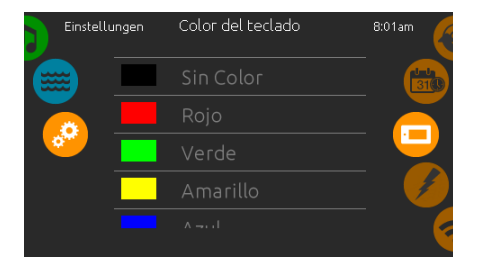

#### Color del teclado (opcional)

Si esta opción está disponible (según la configuración de su spa), el color del contorno del teclado del spa puede cambiarse. 8 colores predefinidos están disponibles.

Si el in.mix está instalado, el color del contorno del teclado puede ser también asociado a una zona in.mix.

## **Miscellaneous**

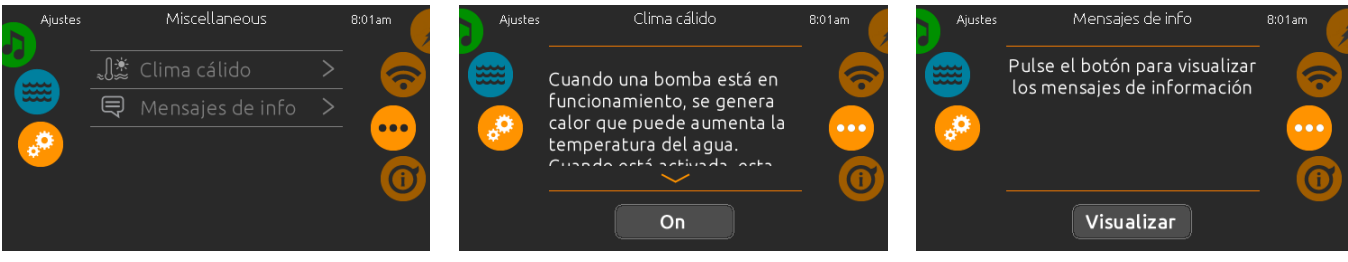

#### Misceláneos

Este menú le da acceso a modificar la opción Clima cálido y los mensajes de información del centro Multimedia.

#### Clima cálido

Cuando las bombas están en funcionamiento producen calor que puede aumentar la temperatura del agua. La opción "Clima cálido" le da la opción de omitir la característica de sobre temperatura de filtración de la unidad. Cuando el Clima cálido está "DESACTIVADO", la temperatura excesiva de filtración está desactivada y el filtro de su spa continuará incluso si la temperatura del agua es alta.

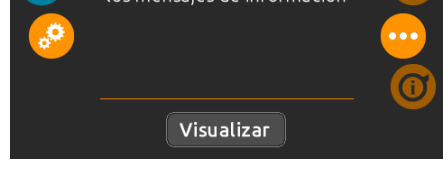

#### Mensajes de info

Presione la tecla Visualizar/ocultar para modificar la visualización de mensajes.

Si la opción ocultar es seleccionada, el mensaje del modo Smart Winter aparecerá solamente cuando el ciclo de depuración Smart Winter está funcionando.

Si la opción ocultar es seleccionada, los mensajes seleccionados calentar y filtración suspendida no aparecerán en pantalla.

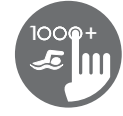

## Sobre su sistema

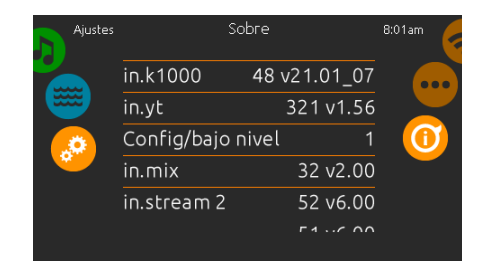

### Sobre

Para obtener más información acerca de su sistema, gire el carrusel derecho hacia arriba o hacia abajo hasta que el icono sobre se resalte en el medio de la pantalla.

El número de software del teclado in.k1000+ y los números de revisión de los diferentes componentes de su sistema se mostraran en pantalla.

> GeckoWiFi  $\boxed{R}$  $T$  $T$  $T$  $T$  $T$  $T$  $\overline{\circ}$  $\overline{P}$ ि।  $\lceil w \rceil$  $\overline{E}$  $\overline{\mathbf{x}}$  $\mathsf{s}$

#### Parámetros Wi-Fi

Para modificar los parámetros de la función Wi-Fi, gire el carrusel derecho hacia arriba o hacia abajo hasta que el icono Wi-Fi se resalte en el medio de la pantalla.

.<br>Wi-F

buscando redes

熟

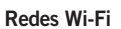

۸Ū

Al cabo de unos segundos las redes disponibles aparecerán en la pantalla, así como la intensidad de las señales.

La red seleccionada se identificará con una marca de verificación verde.

Deslice la lista de abajo hacia arriba para seleccionar la red.

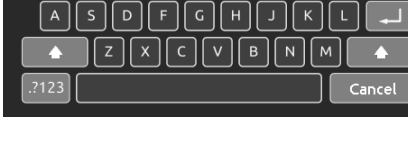

#### Ingreso de la contraseña

Si la red Wi-Fi está protegida por una contraseña, esta le será solicita.

Si no, el modulo in.touch efectuara la conexión directamente a la red Wi-Fi que usted seleccionó.

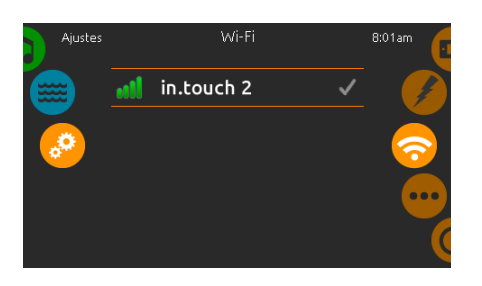

#### Wi-Fi (in.touch 2)

Cuando un in.touch2 es detectado, esta red aparece (in.k1000+ versión 12 y superiores).

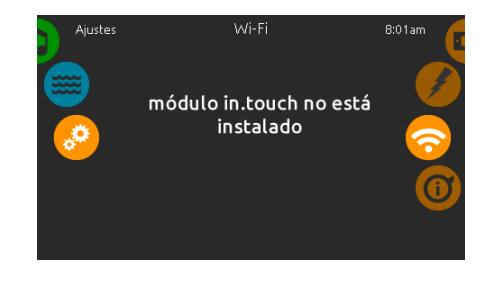

#### Modulo in.touch no conectado

Si el modulo in.touch de su sistema no está conectado, este mensaje se mostrara en pantalla

## Configuración eléctrica

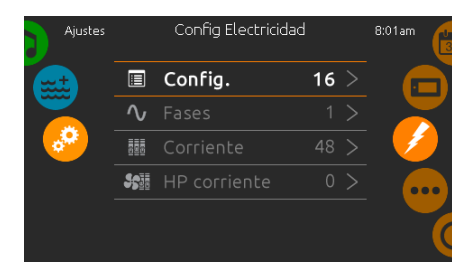

Por favor no efectúe ningún cambio en esta sección a memos que usted sea un electricista calificado.

## Wi-Fi

(Este menú está presente solo si un modulo in.touch está conectado al su sistema).

Wi-F

Gecko

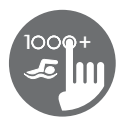

## Modo natación

(solo disponible si la opción de "swim" está activada en la configuración del spa)

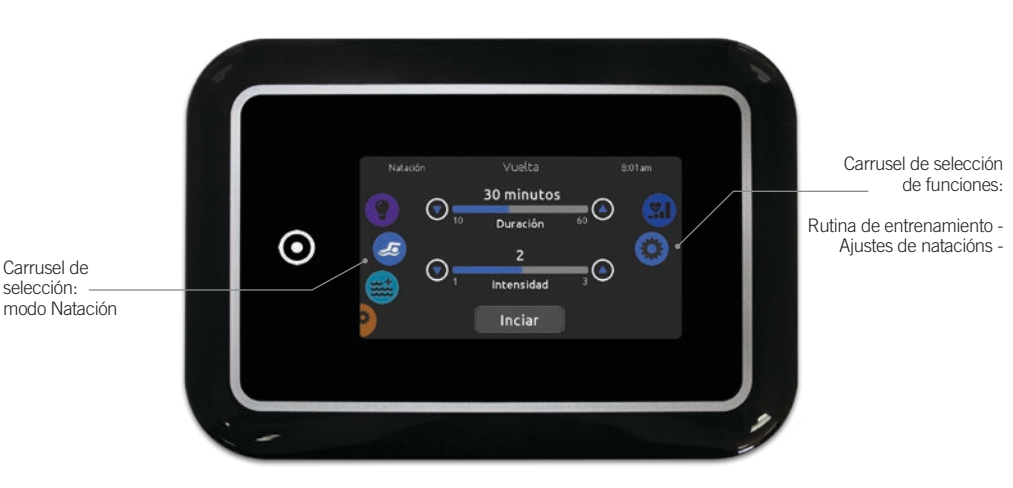

La Duración de todos los ejercicios de entrenamiento y la Intensidad de todos los ejercicios de entrenamiento preestablecidos se establecen en esta página. El número de intensidades disponibles depende de la configuración del spa de natación y del ejercicio de entrenamiento seleccionado, cuyo nombre se muestra en la parte superior de la pantalla. La intensidad de los ejercicios personalizados se establece durante el ejercicio y se puede editar desde la página de selección de ejercicios.

A partir de está página, también puede acceder a lo siguiente:

- Rutina de entrenamiento
- Ajustes de natación

Para seleccionar un elemento, deslice la rueda derecha hasta que el icono deseado se resalte en el centro.

Cuando esté listo, presione Iniciar para comenzar la sesión de entrenamiento. Los botones Resumen y Detener también están disponibles cuando una sesión de natación se detuvo previamente.

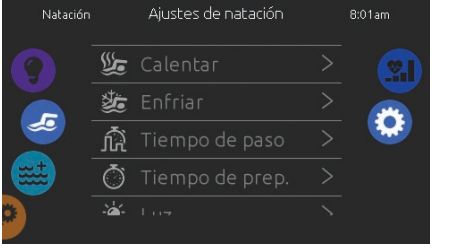

En la página de la configuración de Natación, puede acceder a los siguientes parámetros:

- Calentar
- Enfriar
- Tiempo de paso
- Tiempo de preparación • Luz (requiere la instalación de un in.mix)

Ajustes de natación

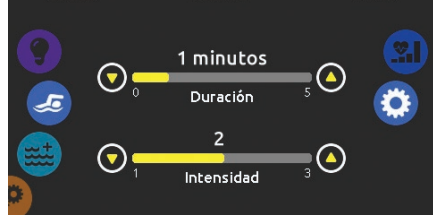

#### Calentamiento y enfriamiento

Estas páginas le permiten ajustar la duración e intensidad de la parte de calentamiento y enfriamiento de sus ejercicios de entrenamiento. Si no se desean sesiones para Calentar o Enfriar, fije su duración respectiva en 0 minutos.

Tenga en cuenta que las configuraciones de calentamiento y enfriamiento se aplican a todos los ejercicios de entrenamiento.

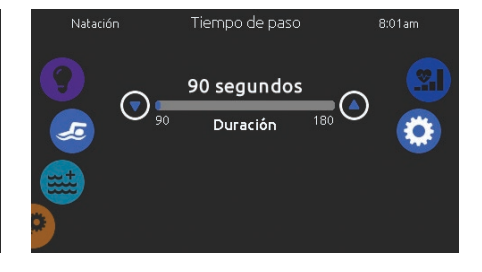

#### Tiempo de paso

Esta página le permite ajustar el tiempo de paso de la sesión de entrenamiento. El tiempo de paso se aplica a todos los ejercicios de entrenamiento, excepto Resistencia, Potencia and Personalización.

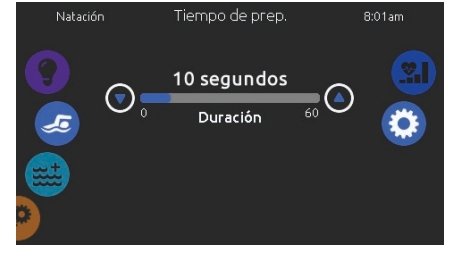

#### Tiempo de preparación

Esta página le permite ajustar el tiempo de preparación. La preparación permite que el nadador tenga lugar entre el momento en que presiona el botón "Inicio" de la página Nadar y el momento en que comienza el entrenamiento de natación. Si no se desea tiempo de preparación. Escoja la duración en 0 segundos.

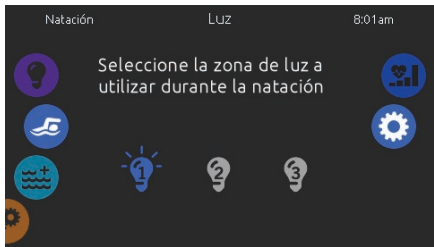

#### Luz (requiere la instalación de un in.mix)

Esta página le permite seleccionar qué zona en el in.mix debe utilizar para la retroalimentación de la natación. Si se selecciona al menos una zona para la retroalimentación, parpadeará y cambiará de color en función de la progresión durante el entrenamiento de natación:

- 1- Parpadea en azul durante la cuenta regresiva de la preparación.
- 2- Cambia a amarillo durante la sesión de calentamiento.
- 3- Después del calentamiento, los tonos de color varían de azul claro a rojo brillante dependiendo de la intensidad de la natación.
- 4- Parpadea dos veces cuando cambia la intensidad durante el entrenamiento.
- 5- Cambia a un color azul claro durante la sesión de recarga.

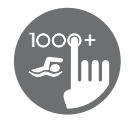

## Rutina de entrenamiento

La página de selección de Ejercicios de entrenamiento le permite elegir el ejercicio deseado. El ejercicio seleccionado actualmente esta resaltado y tiene una marca de verificación verde. Para seleccionar otro ejercicio, simplemente desplácese por la lista y haga clic en su nombre.

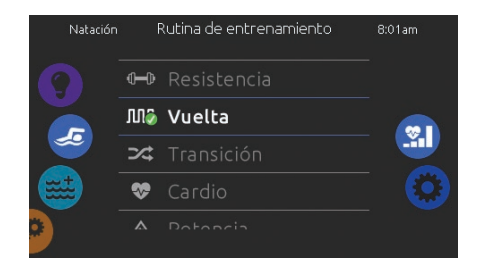

## $\left( \left| \begin{array}{c} 0 \\ -1 \end{array} \right|$

#### Resistencia

En este ejercicio de entrenamiento, el entrenamiento de natación se ejecutará a una intensidad constante durante toda la duración.

## **nnn** Vuelta

## Este ejercicio de entrenamiento realizará intervalos de intensidad alta y baja de igual tiempo de paso.

Este ejercicio de entrenamiento realizará una serie de pasos iguales a intensidades aleatorias.

Transición

**Cardio** Este simulacro de entrenamiento realizará dos pasos sucesivos a alta intensidad para un paso en baja intensidad.

# Potencia

Este simulacro de entrenamiento realizará un programa de "pirámide" donde la intensidad aumentará progresivamente hasta<br>alcanzar el máximo. alcanzar el máximo. Luego disminuirá progresivamente para terminar en baja intensidad.

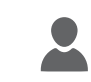

Personalización

Hay tres ejercicios de entrenamiento personalizados disponibles que se pueden editar para crear un patrón de entrenamiento personalizado. Para editar un ejercicio de entrenamiento persona-lizado, presione el icono del lápiz en el extremo derecho del ejercicio personalizado deseado para abrir la ventana de edición del ejercicio de entrenamiento.

## Ediciones personalizadas de entrenamiento

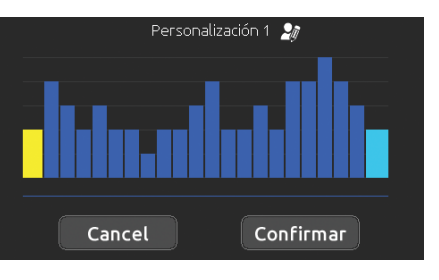

Esta página le permite crear un ejercicio de entrenamiento personalizado. Simplemente dibuje el patrón de entrenamiento deseado en la pantalla y / o ajuste cada paso individual a la intensidad deseada. La duración de los 20 pasos disponibles se ajustará para adaptarse a la duración seleccionada en la pantalla principal.

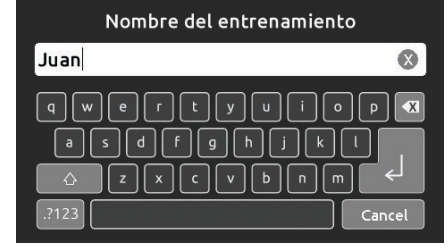

Cuando se complete el patrón personalizado, presione Confirmar para archivar los cambios y volver a la ventana de natación. También puede presionar Cancelar en cualquier momento para salir sin archivar sus modificaciones. También se puede cambiar el nombre de los ejercicios de entrenamiento personalizados haciendo clic en el ícono del lápiz ubicado a la derecha del nombre del entrenamiento.

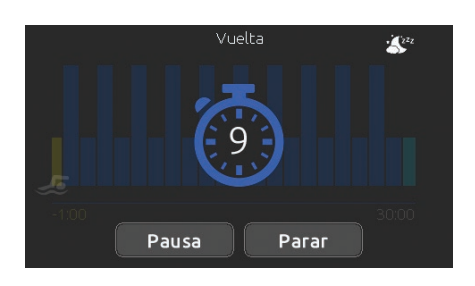

Cuando presiona el botón Iniciar, aparece el contador de preparación y comienza a disminuir, permitiendo al nadador de ponerse en posición antes que comience la sesión de natación. Desde allí, puede presionar Pausa para suspender o Parar para interrumpir la sesión de natación y volver a la página principal de natación.

El teclado también se puede poner en modo de suspensión presionando el icono de suspensión ubicado en la parte superior derecha de la pantalla para evitar que el agua salpique en el teclado y detenga inadvertidamente la sesión de natación.

Durante la sesión de entrenamiento, se muestra un resumen de la sesión.

## Entrenamiento de natación

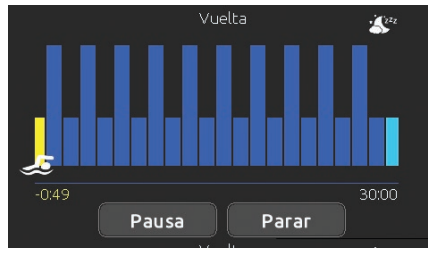

También se muestra un icono de nadador en la pantalla y se moverá hacia la derecha a medida que avanza la sesión de natación. Una cuenta regresiva amarilla disminuye durante la parte de calentamiento de la sesión de natación, mientras que el tiempo de entrenamiento establecido se muestra a la derecha.

Una vez que el temporizador de calentamiento llega a cero, la sesión de entrenamiento comienza y seguirá el ejercicio de entrenamiento seleccionado, que se muestra en la pantalla. El temporizador de entrenamiento de la derecha comenzará a disminuir a medida que aumenta el tiempo de entrenamiento, que se muestra a la izquierda de la pantalla.

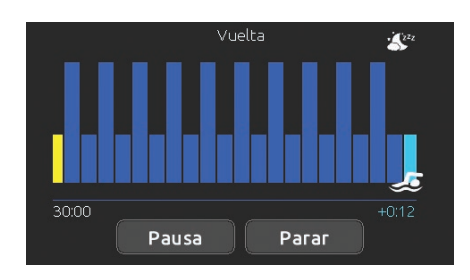

Cuando se completa el programa de ejercicios, el nadador ingresa a la parte de enfriamiento de la sesión, que se muestra en azul claro.

El tiempo de entrenamiento transcurrido permanece a la izquierda y un temporizador azul claro comienza a incrementarse a la derecha, lo que indica el tiempo invertido en el tiempo de reutilización.

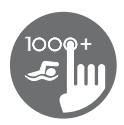

## Modo audio

(Disponible si el sistema detecta una estacion de audio in.stream 2 conectada)

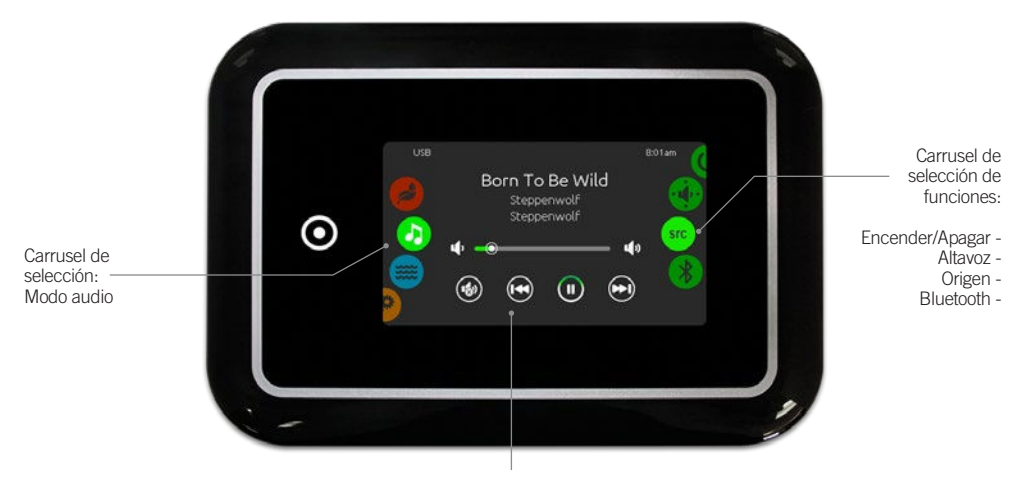

Silencio / ultima pista / reproducir / pausa / próxima pista

Para seleccionar el modo audio, gire el carrusel izquierdo hacia arriba o hacia abajo hasta que el icono del modo audio se resalte en el medio de la pantalla.

Desde esta sección, usted puede acceder a las opciones siguientes:

- Encender/Apagar Selección de la fuente
- Configuración de las bocinas Desconexión del bluetooth

Para seleccionar una de la funciones, gire el carrusel derecho hacia arriba o hacia abajo hasta que el icono de la función deseada se resalte en el medio de la pantalla.

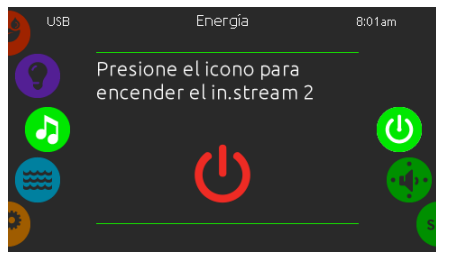

Encender la unidad de audio (icono rojo) Presionar sobre el icono audio en el centro de la pantalla para encender el in.stream 2.

## Encender/Apagar

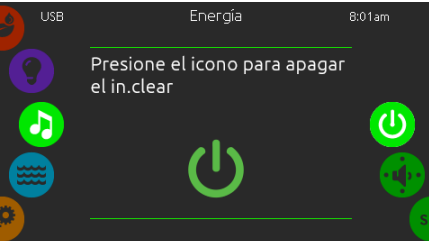

Apagar la unidad de audio (icono verde) Presionar de nuevo sobre el icono audio en el centro de la pantalla para apagar el in.stream 2.

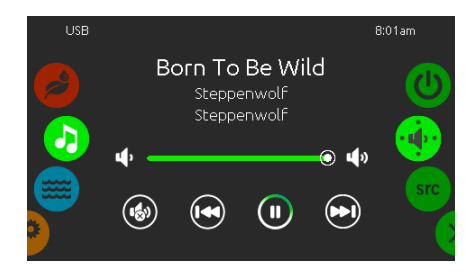

#### Pantalla principal

Presione sobre Reproducir / pausa para lanzar o parar la lectura de archivos de audio.

Deslice el cursor de volumen o presione sobre la tecla silencio para enmudecer o reactivar el sonido. Presione las teclas última pista o próxima pista para regresar a la canción anterior o pasar a la siguiente.

## Configuración de las bocinas

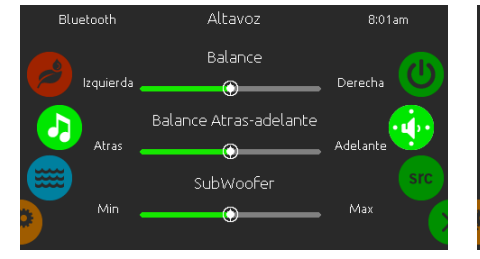

#### Cambiar la configuración de las bocinas

Para modificar la configuración del altavoz, gire el carrusel derecho hacia arriba o hacia abajo hasta que el icono altavoz se resalte en el medio de la pantalla.

- Usted puede configurar:
- El balance
- Balance atrás-adelante • Subwoofer

Deslice los cursores el nivel adecuado.

Los parámetros balance atrás/adelante y el subwoofer aparecerán solo si las bocina correspondientes están instaladas en la unidad de audio in.stream 2.

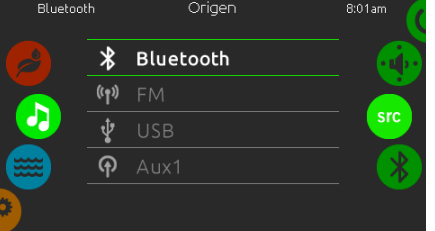

#### Origen de audio

Para seleccionar una fuente de audio, gire el carrusel hacia arriba o hacia abajo hasta que el icono origen de audio se resalte en el medio de la pantalla.

Las siguientes fuentes de audio son disponibles: • Bluetooth

- FM  $\bullet$  USB
- Aux. 1

Presione simplemente la fuente que usted desea utilizar.

Note que todas las fuentes instaladas en la unidad de audio in.stream 2 aparecerán en pantalla. Igualmente note que las funciones lectura / pausa se aplican solamente para las fuentes bleutooth y USB. Las funciones ultima pista (estación) y proxima pista (estación) se aplican a todos las fuentes/origen excepto AUX.

## Selección de la fuente Desconexión Bluetooth

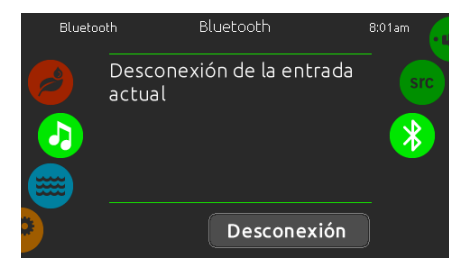

Si un dispositivo con bluetooth es conectado al in.stream 2, usted puede desconectarlo presionando el botón desconexión en la parte inferior de la pantalla.

Esto evitara también que el in.stream 2 se conecte automáticamente a ese dispositivo hasta que la conexión sea restablecida a partir del dispositivo mencionado.

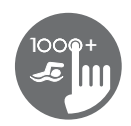

## Modo de saneamiento

(solo disponible si el sistema detecta un in.clear conectado)

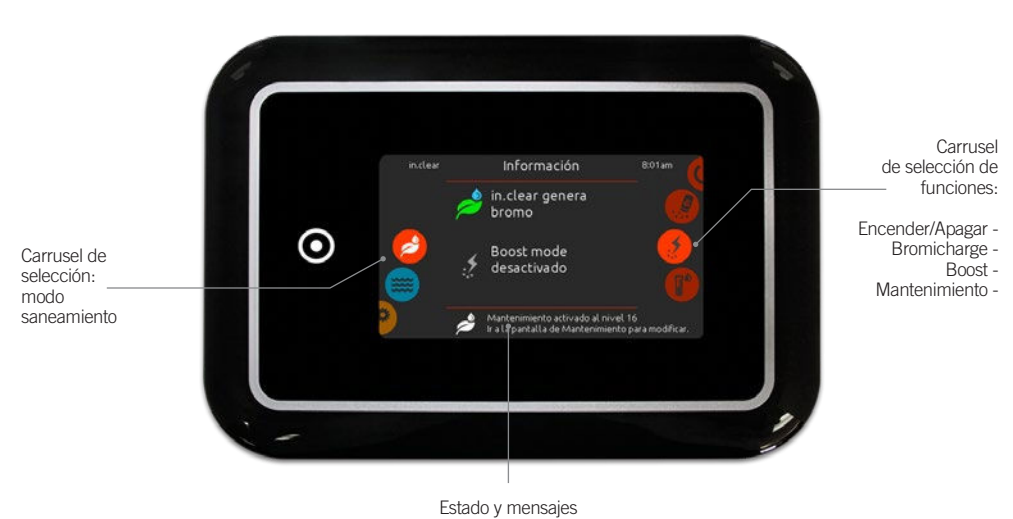

Para seleccionar el modo de saneamiento, gire el carrusel izquierdo hacia arriba o hacia abajo hasta que el icono de modo saneamiento se resalte en el medio de la pantalla.

En este modo, usted puede acceder a los parámetros de las siguientes funciones:

- 
- Encender/Apagar Nivel de Boost<br>• Bromicharge Nivel de Mante • Nivel de Mantenimiento

Para seleccionar una de estas funciones, gire el carrusel derecho hacia arriba o hacia abajo hasta que el icono de la función deseada se resalte en el medio de la pantalla.

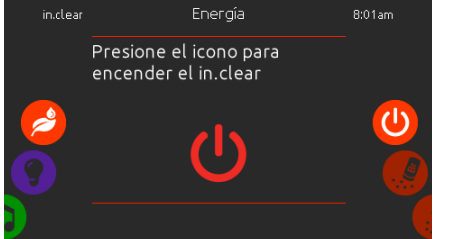

#### Activar el in.clear - etapa 1 (icono rojo)

Para activar el sistema de saneamiento in.clear, gire el carrusel derecho hacia arriba o hacia abajo hasta que el icono de la función de alimentación se resalte en el medio de la pantalla. Presione el icono para encender el in.clear.

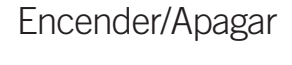

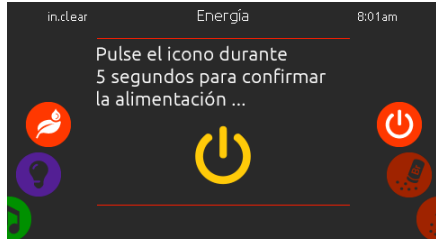

Apague el in.clear - etapa 2 (icono amarillo) Apoye el icono durante 5 segundo para confirmar el apagado.

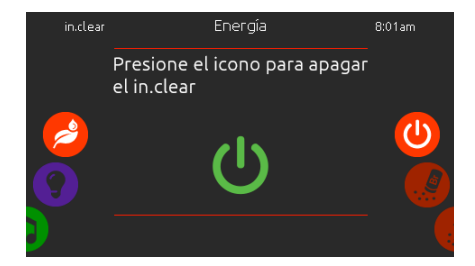

Apagar el in.clear - etapa 3 (icono verde) Apoye sobre el icono para apagar el in.clear.

## Nivel de Bromicharge™

En modo diagnostico: El medidor BromiCharge™ indica el nivel aproximativo de BromiCharge™ en el agua de su spa.

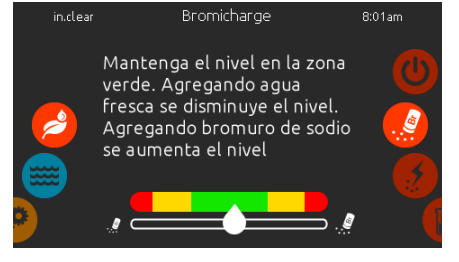

#### Efectuar un diagnostico

Para efectuar un diagnostico, gire el carrusel derecho hacia arriba o hacia abajo hasta que el icono de la función BromiCharge™ se resalte en el medio de la pantalla.

No agregue BromiCharge™ si el indicador está en la zona verde.

Luego de agregar BromiCharge™, el indicador del medidor se desplazara progresivamente hacia la derecha. Luego de agregar agua en su spa, el indicador se desplazara hacia la izquierda.

Para alcanzar un nivel adecuado de BromiCharge™, accione las bombas y agregue una cierta cantidad asignado un tiempo de reacción de 5 min al indicador antes de agregar BromiCharge™.

Repetir si es necesario.

Para un rendimiento optimo, enfoque la zona central verde el medidor.

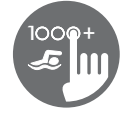

## Nivel de Boost

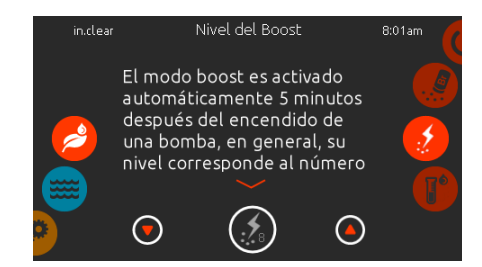

#### Modificar el nivel de Boost

El modo Boost es activado 5 minutos después del encendido de una bomba. El modo Boost aumenta le tasa de generación de bromo para guardar el agua clara y limpia. En general, el nivel corresponde al número de bañistas.

Para modificar el nivel de Boost, gire el carrusel derecho hacia arriba o hacia abajo hasta que el icono de la función Boost se resalte en medio de la pantalla y utilice las teclas arrbia y abajo para aumentar o disminuir el nivel.

Presione sobre el icono del nivel de boost abajo de la pantalla para confirmar su selección.

Nivel de Mantenimiento

Utilice un kit de test para verificar el nivel de bromo que debe estar entre 3-5 ppm. Si el nivel de bromo esta en estos límites durante 3 días consecutivos, el nivel de mantenimiento esta ajustado correctamente.

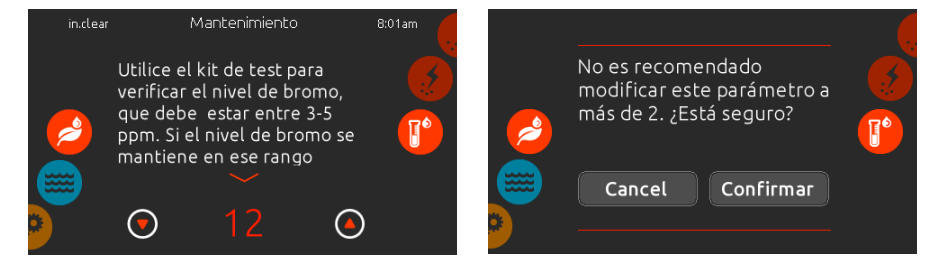

#### Modificar el nivel de mantenimiento

Para modificar el nivel de mantenimiento, gire el carrusel derecho hacia arriba o hacia abajo hasta que el icono de la función mantenimiento se resalte en medio de la pantalla.

Utilice las teclas arrbia y abajo para aumentar o disminuir el nivel.

El nivel de mantenimiento recomendado es 12. Note que el nivel de mantenimiento puede ser ajustado por incrementos de 2 utilizando la flecha arriba y abajo.

Note tambien que el nivel de mantenimiento puede ser ajustado por mas de 2 nivles a la vez. Una confirmacion sera solicitada por el sistema si usted lo hace.

Si usted modifica el nivel, repita el test de bromo el dia siguiente. Si la cantidad de bromo es superior a 5 ppm, disminuya el nivel, si la cantidad de bromo es inferior a 3 ppm, aumente el nivel. Repita hasta que obtenga una medida de la cantidad de bromo entre el rango de 3 a 5 ppm.

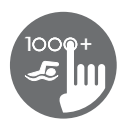

## modo color

(disponible unicamente si el sistema detecta un in.mix conectado entre sus accesorios)

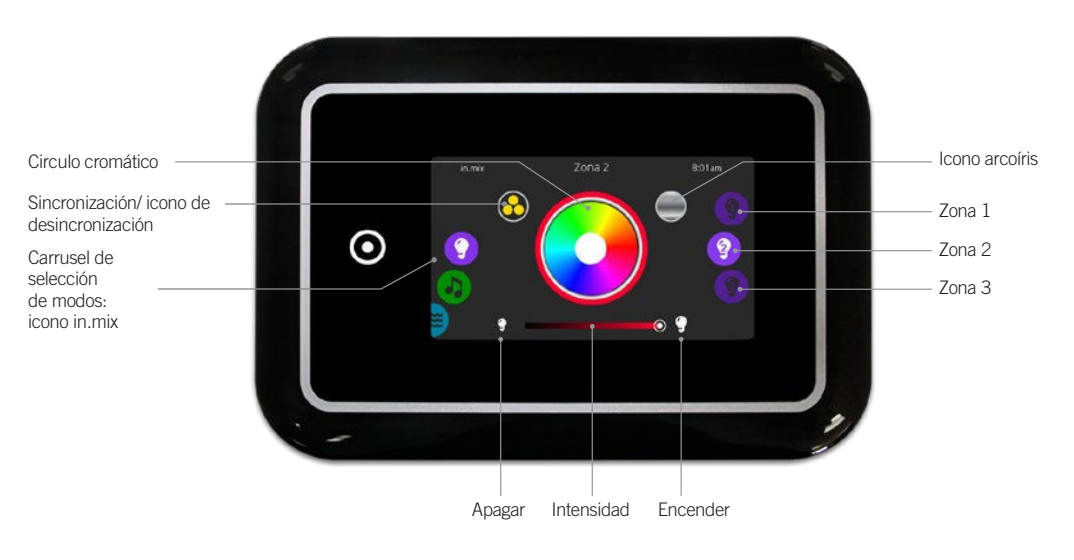

Para seleccionar el modo color, gire el carrusel izquierdo hacia arriba o hacia abajo hasta que el icono del modo color se resalte en medio de la pantalla.

En este modo, usted puede acceder a los Parámetros siguientes :

- Selección de una zona Zonas de sincronización
- Cambio de colores Intensidad
- Encendido/apagado
- 
- 
- 
- Funciones del in.mix

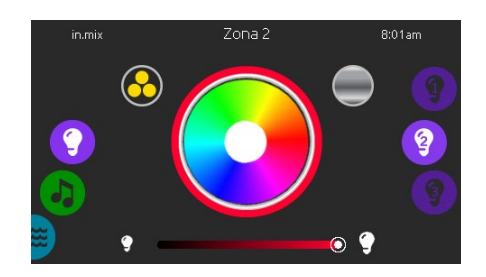

#### Selección de una zona

Para seleccionar una zona, deslice la rueda de iconos derecha hasta que el icono deseado aparezca en el medio de la pantalla. Esta sección le permite de modificar su color.

#### Cambio de colores

Una vez la zona es seleccionada, use la rueda de color para seleccionar el color deseado o el icono de arcoíris para obtener variedad de colores

#### Encendido/apagado

Hay dos formas de encender o apagar el in.mix. La primera es utilizando el icono de la luz en la pantalla del spa, la segunda es utilizando los iconos que muestran una bombilla situados en los extremos de la barra de intensidad.

#### Zonas de sincronización

El icono de sincronización/desincronización le permite de hacer coincidir el color de una zona seleccionada con el color de las otras.

#### Intensidad

En la parte inferior, el cursor le permite de modificar la intensidad del color.

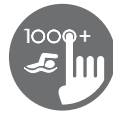

## Demasiada agua en la pantalla

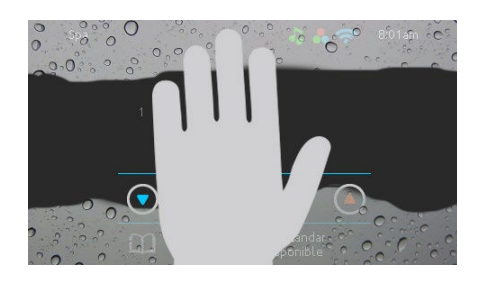

#### Secar la pantalla

Este mensaje aparece cuando se detecta demasiada agua en la pantalla táctil. Simplemente limpie el exceso de agua.

## Mensaje de error durante la Instalación

Si un error se produce despues de de la conexion del teclado in.k1000+ al sistema spa, uno de los dos mensajes siguientes apareceran en la pantalla. Por favor siga las instrucciones del mensaje o contacte su proveedor para mas información

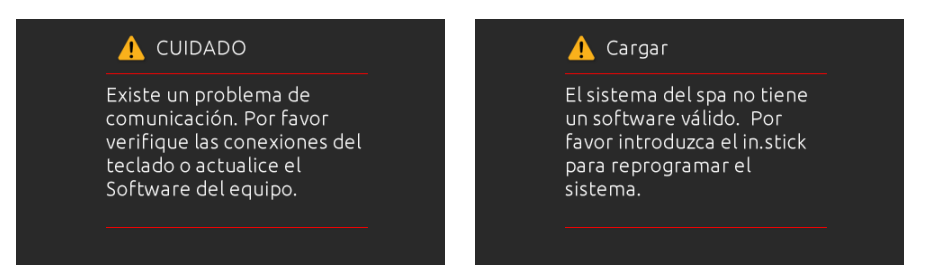

Lista y explicaciones de mensajes de error en pantalla:

Consulte la sección de resolución de problemas y códigos de error de TechBook para el sistema de paquete de spa.

© Groupe Gecko Alliance Inc., 2023<br>All trademarks or registered trademarks are the property of their respective owners. Printed in Canada and a strategy of the property of their respective owners.

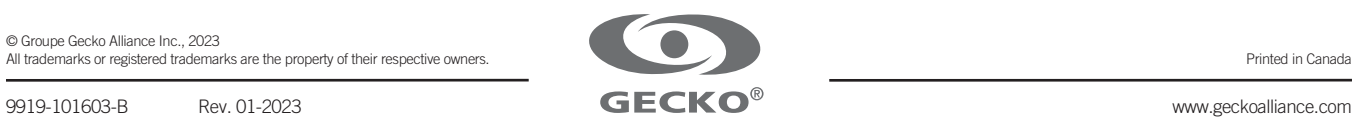